# **View and Manage Your Requests**

Follow these steps to view, suspend, or reactivate your requests.

- Click My Account on the menu bar, and click **Requests** on the My Account menu.
- Log-in using your library barcode  $\bullet$ number or user name and password.
- Select the check box by the title for  $\bullet$ each request that you want to suspend or reactivate.
- **Click Suspend/Reactivate Select**ed Requests, or click Suspend/ **Reactivate All Requests to** suspend or reactivate all your requests.
- Type the date when suspended  $\bullet$ requests should be reactivated or type today's date to reactivate an inactive request.
- Click Submit.
- To cancel one or more request select the check box by the title for each request that you want to cancel, and click Cancel Selected.
- Click Cancel All to cancel all your requests.

# **Renew Items Out**

Follow these steps to renew the items you have checked out.

- Click My Account on the menu bar, and click *Items Out* on the My Account menu.
- Log-in using your library barcode number or user name and password.
- To renew select the check box next to the title of each item that you wish to renew.
- Click Renew selected items (nonrenewable items will not have a box to check).
- To renew all items checked out on your account, click Renew all *items.*

# **Placing a Hold**

Follow these steps to request any copy of a title listed in your search results.

- Search for the title you want to request.
- Select and click **Place Request**.
- Log-in using your library barcode number or user name and password.
- Select the name of the library where you want to pick up the item using the **Pickup Library** box.
- **Click Submit Request.**

#### **Forsyth Public Library**

# **Dnline Patron Access Cata**

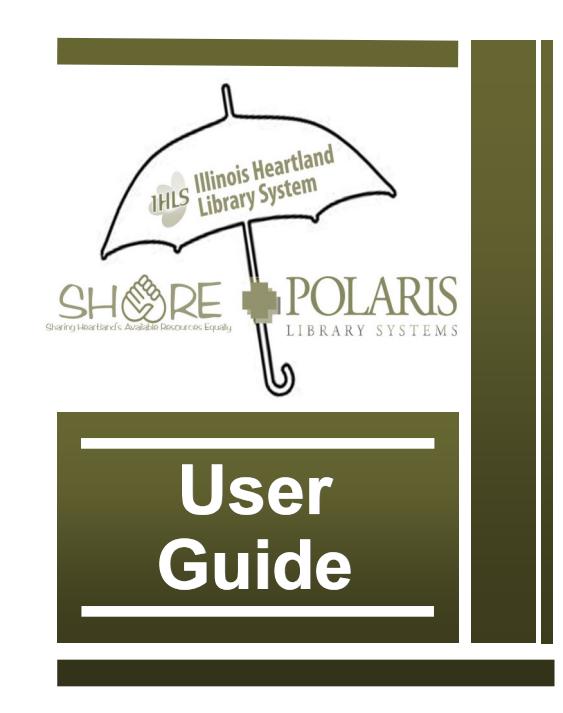

### **Quick Search**

Follow these steps to do a quick search of your library's catalog.

- Type a word or words in the **Quick Library Search box.**
- If you want to limit the search to a specific format, select the material type in the *Limit by* box. For example, if you want to find only DVDs, select **DVD** in the **Limit by**  $box$
- Click Go.

#### **Keyword Search**

to find titles containing specific words.

Click Search on the menu bar. and click **Keyword** in the Search menu

#### **Browse Search**

to browse the title, author, subject, or series index.

Click Search on the menu bar. and select **Browse** in the Search menu

### **Work with Search Results**

You can do the following actions from the search results list:

- Click a Sort option at the top or bottom of the page to sort your results.
- Click a page number or the arrow at the top or bottom of the page to move through the list.
- Click **Availability** to see  $\bullet$ availability information.
- Click Full Display to see  $\bullet$ detailed information.
- Click **Add to My List** to add the  $\bullet$ title to a list that you can save, print, or send by e-mail.
- Click **Place Request** to request  $\bullet$ that the library obtain and hold the title for you to check out.

Online catalog available on "materials search" section of webpage forsythlibrary.com or forp.illshareit.com

## **Check and Update Your Account**

Follow these steps to check your account and update your personal information.

- Click My Account on the menu bar, and click My Record on the My Account menu.
- Log-in using your library barcode number or user name and password.
- The My Record page appears, and the side of the page displays a summary of your account information
- Click Contact Information to display your personal information.
- Type or select the new information in the appropriate boxes.
- Click Submit Change Request to submit the new information to the library.

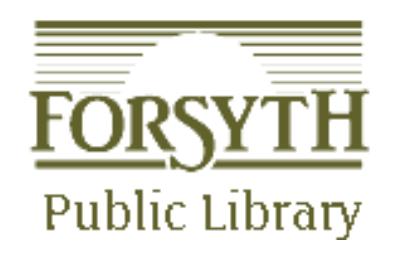